# **Gimp - Calque - Encadrer manuellement**

- Objet : Gimp Calque Encadrer manuellement
- Niveau requis : [débutant,](http://debian-facile.org/tag:debutant?do=showtag&tag=d%C3%A9butant) [avisé](http://debian-facile.org/tag:avise?do=showtag&tag=avis%C3%A9)
- Commentaires : Pour mettre un cadre autour de vos photos
- Débutant, à savoir : [Utiliser GNU/Linux en ligne de commande, tout commence là !](http://debian-facile.org/doc:systeme:commandes:le_debianiste_qui_papillonne)
- Suivi :
	- [à-tester](http://debian-facile.org/tag:a-tester?do=showtag&tag=%C3%A0-tester)
		- o Création par **S**smolski le 31/12/2011
		- Testé par …. le ….
- Commentaires sur le forum :  $C$ 'est ici<sup>[1\)](#page--1-0)</sup>

## **Présentation**

Cette méthode utilise des calques que l'on superpose à volonté.

#### **Ouvrir**

Ouvrir l'image dans gimp depuis le terminal par exemple :

```
gimp /media/FAT_500/photo40d/090211/0920c.jpg
```
### **Sauvegarder**

Enregistrer immédiatement une copie-sav de votre image originale

 $Ctrl + Maj + S$ 

### **Retour Outil selection**

Tapez le raccourci clavier M

### **Echelle**

Réduire l'échelle s'il y a lieu, par exemple ici pour mettre dans une galerie sur le net :

Cliquez dans le menu sur :

Echelle -> Taille de l'image

Ici j'ai choisi de passer les paramètres pixel de 3888 et 2592 en 903 et 602 (obtenu automatiquement par l'enchaînement entre les deux) et la Résolution en 100.

**Nota :** Vous pouvez choisir de visionner les dimensions en millimètres ou en centimètres en cliquant sur **pixels**. Je vous le déconseille per…sot.

#### **Premier calque (blanc)**

On valide puis on tape :

- 1.  $\text{Ctrl}$  puis  $\text{Ctrl}$  +  $\text{Cl}$  au clavier pour copier l'image.
- 2. Ctrl+N au clavier afin de créer un nouveau calque blanc de la dimension identique à notre image en cours.

**Nota :** (voir image-1 - La boîte à outil à côté de l'image ouverte dans gimp, les 2 carrés noir et blanc sous les outils. Si ces carrés ne sont pas noir et blanc, vos nouveaux calques prendront les couleurs respectives qu'ils représentent sur votre pc.)

 $\pmb{\times}$ 

Pour ces dimensions réduites en exemple, on rajoute 20 pixels de chaque côté ainsi :

 $\pmb{\times}$ 

Que l'on valide.

On colle l'image mise en mémoire dans ce nouveau calque blanc.

 $\pmb{\times}$ 

On ancre cette image dans le calque blanc

 $\pmb{\times}$ 

#### **Second calque noir**

Puis on crée un nouveau calque blanc comme précédemment :

- 1.  $Ctrl + A$  puis  $Ctrl + C$  au clavier pour copier.
- 2. Ctrl+N au clavier afin de créer un nouveau calque blanc de la dimension identique à notre calque en cours.

 $\pmb{\times}$ 

On inverse les couleurs pour obtenir depuis le blanc un calque noir :

 $\pmb{\times}$ 

Dans lequel on colle la copie en mémoire de notre image que l'on ancre et que l'on aplati.

 $\pmb{\times}$ 

#### **Finaliser**

Enregistrer votre travail fini Au format .xcf

 $Ctrl + S$  ou  $Ctrl + Maj + S$ 

Au format .png ou .jpg, etc…

 $|Ctrl| + E|$  ou  $|Ctrl| + | Mail| + E|$ 

Fermez toutes les fenêtres de cette image

 $Ctrl + W$ 

Et quitter gimp si nécessaire

 $Ctrl + Q$ 

Le résultat de cette image encadrée est ici :

<http://free.joel-smolski.com/index.php/paysage/0920cw-95412014>

[1\)](#page--1-0)

N'hésitez pas à y faire part de vos remarques, succès, améliorations ou échecs !

From: <http://debian-facile.org/> - **Documentation - Wiki**

Permanent link: **<http://debian-facile.org/doc:media:gimp:gimp-cadre-manuel>**

Last update: **11/03/2016 18:05**

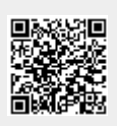